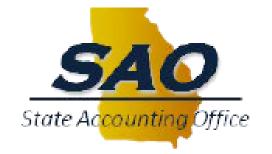

9.2 Financials Upgrade

# eProcurement

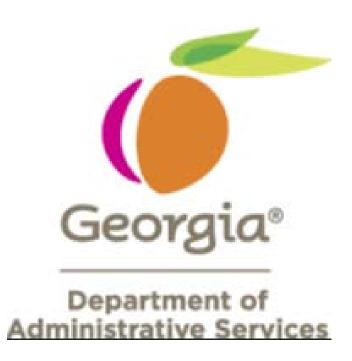

# Agenda

- Navigation
- Procurement WorkCenter
- Creating a Requisition
- Approving a Requisition
- Managing Requisitions
- Requisition Selection
- Questions

Log on with your current user id/password combination.

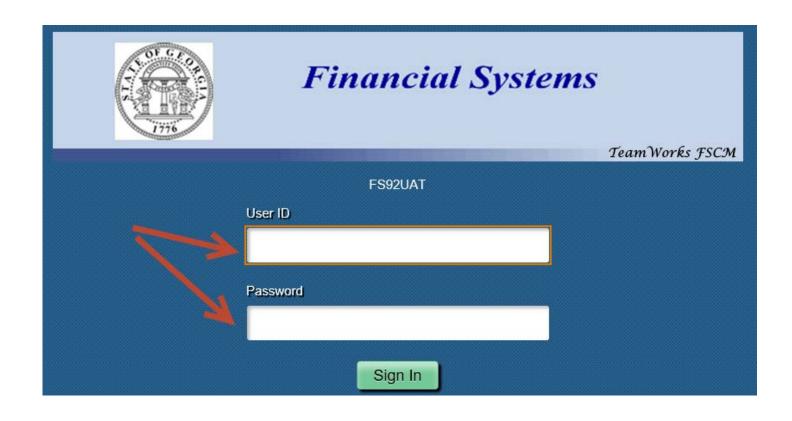

#### Home Page Click on the Procurement tile

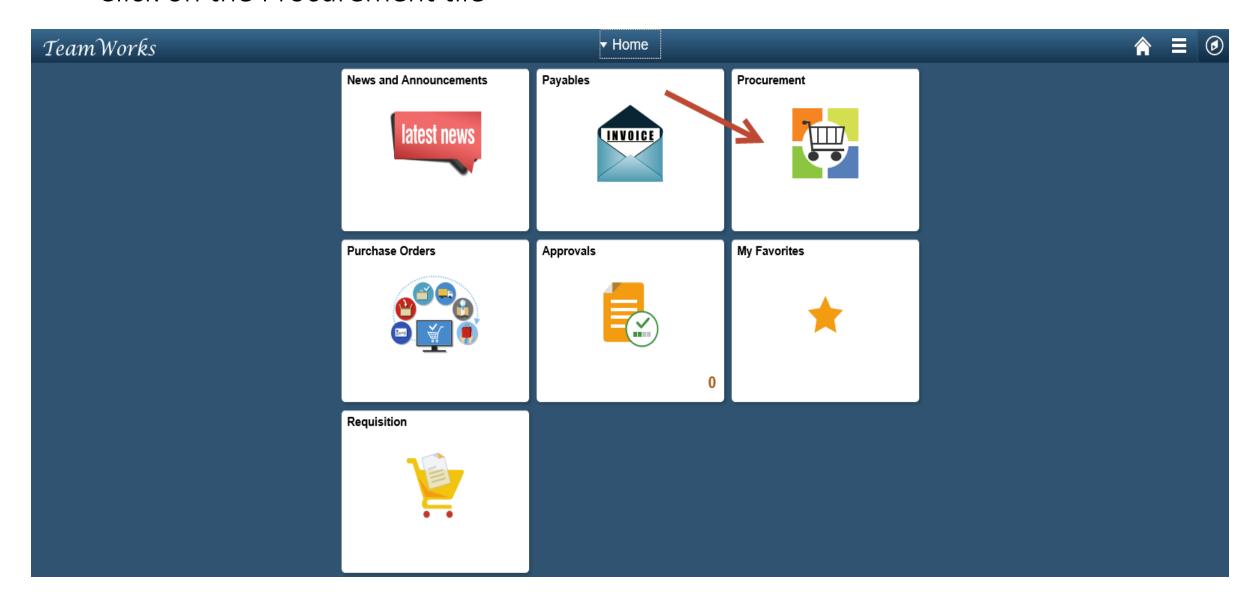

#### **Home Page**

Click on the Procurement tile to go to the Procurement WorkCenter

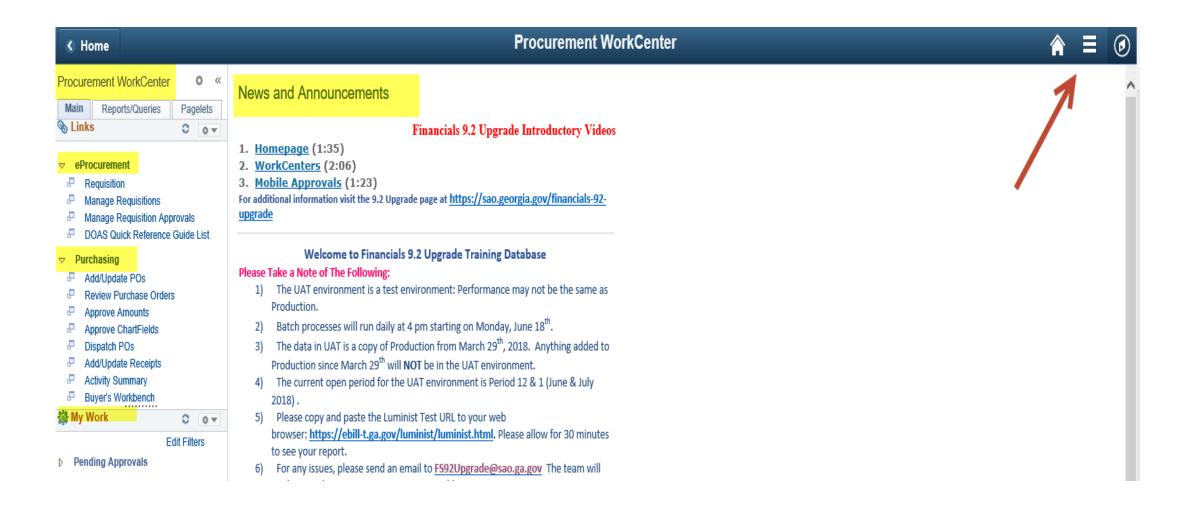

Procurement WorkCenter menu is based on your security profile. You will see the options that are set up for your profile. To scroll through the options, put your cursor on the gray

scroll bar.

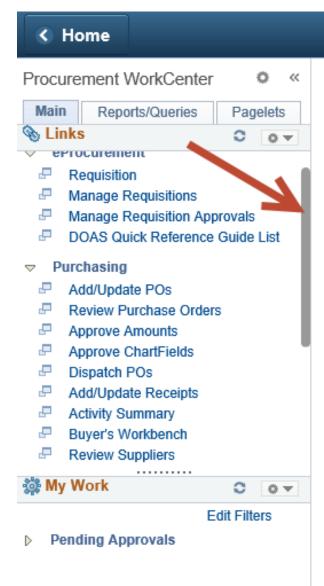

#### News and Announcements

- 1. <u>Homepage</u> (1:35)
- 2. WorkCenters (2:06)
- 3. Mobile Approvals (1:23)

For additional information visit the 9.2 Upgr upgrade

#### Welcome to Financials

#### Please Take a Note of The Following:

- The UAT environment is a test ( Production.
- Batch processes will run daily a
- The data in UAT is a copy of Pro Production since March 29<sup>th</sup> will
- The current open period for the 2018).
- Please copy and paste the Lumi browser: <a href="https://ebill-t.ga.gov/l">https://ebill-t.ga.gov/l</a> to see your report.
- For any issues, please send an ε work to resolve your issues as so
- The URL will be different than t URL link on the Go-Live day.

To create a requisition, click on the Requisition menu option under the eProcurement menu.

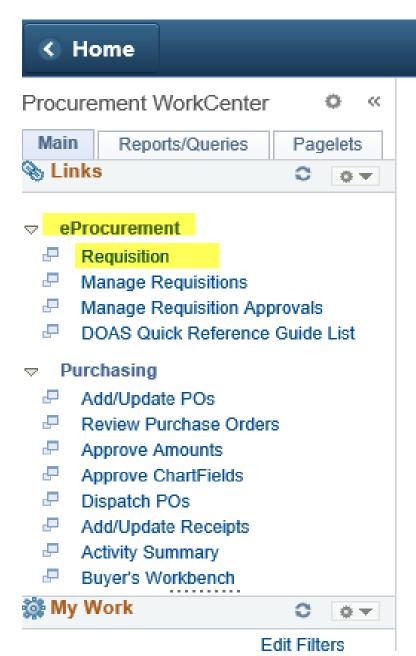

#### News and Announce

- 1. <u>Homepage</u> (1:35)
- 2. WorkCenters (2:06
- 3. <u>Mobile Approvals</u> ( For additional information vis <u>upgrade</u>

#### Welcome 1

#### Please Take a Note of The F

- The UAT environm Production.
- Batch processes w
- The data in UAT is Production since Ma
- The current open ;
   2018) .
- 5) Please copy and pa browser: <a href="https://ek">https://ek</a>

#### Requisition Settings page

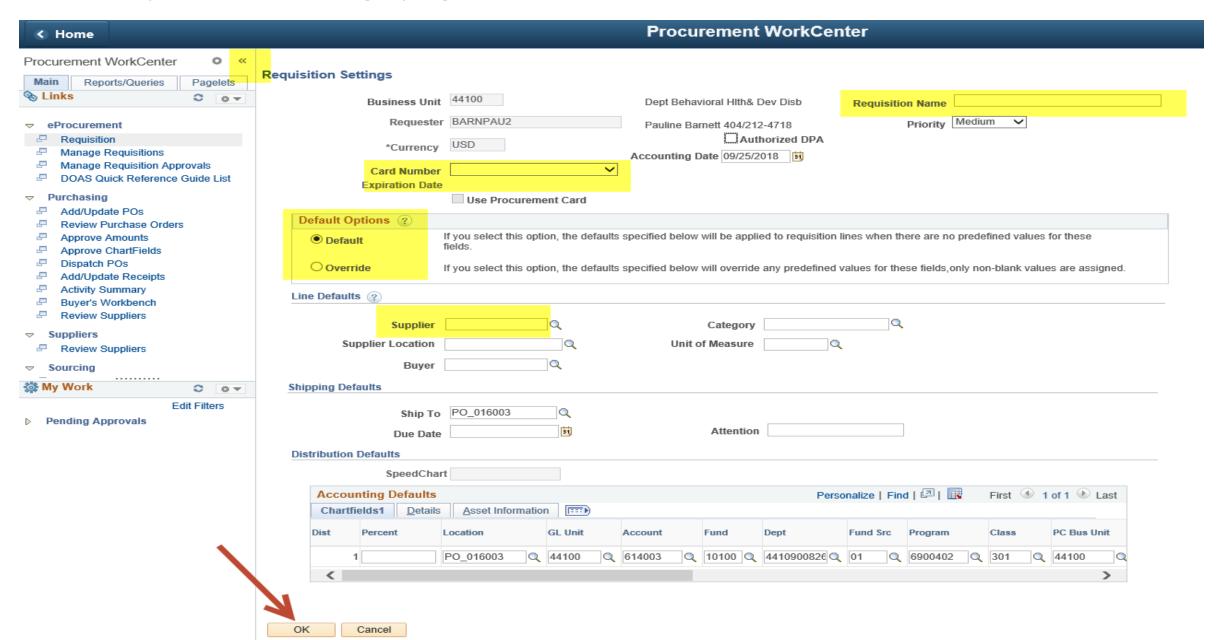

#### Create Requisition page

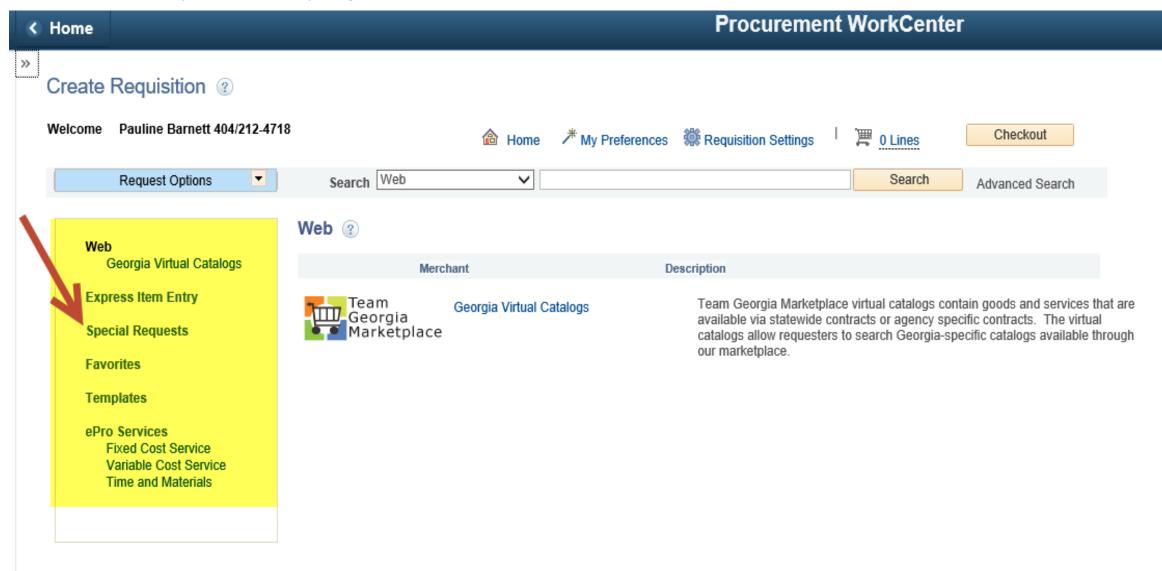

### Adding Items

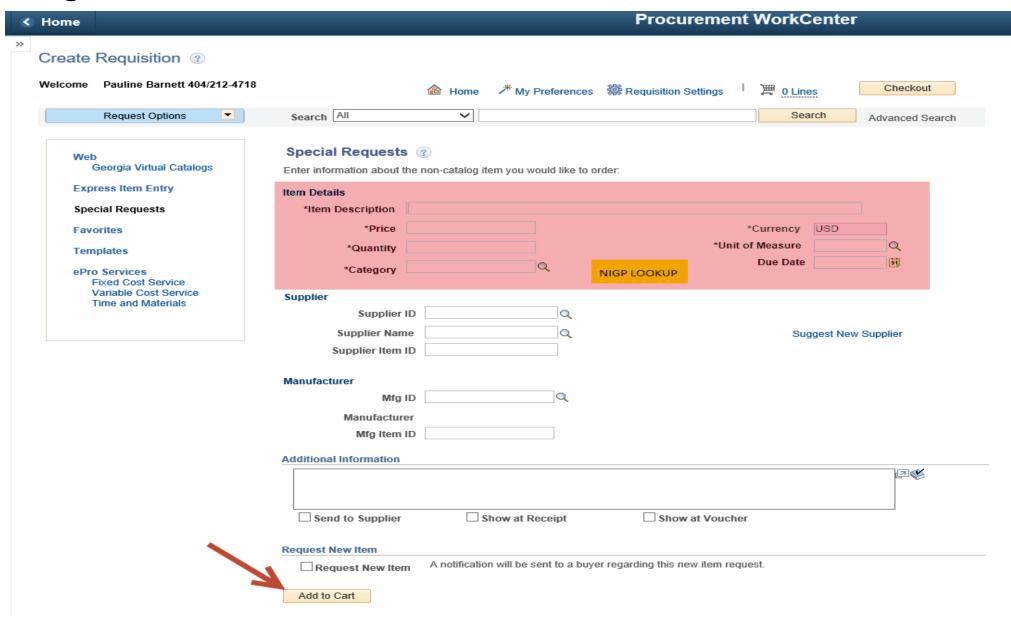

Adding Items
Enter the required item
information. Look up the
NIGP code if needed.
Click Add to Cart

#### Special Requests ② Enter information about the non-catalog item you would like to order: Item Details \*Item Description GREEN WIDGETS 25.00 \*Price \*Currency USD \*Unit of Measure EA 10. \*Quantity 31 Due Date \*Category 02275 × Q NIGP LOOKUP Supplier Supplier ID Q Supplier Name Suggest New Supplier Supplier Item ID Manufacturer Mfg ID Manufacturer Mfg Item ID Additional Information Send to Supplier Show at Receipt Show at Voucher **Request New Item** A notification will be sent to a buyer regarding this new item request. Request New Item Add to Cart

# Items in your Shopping Cart

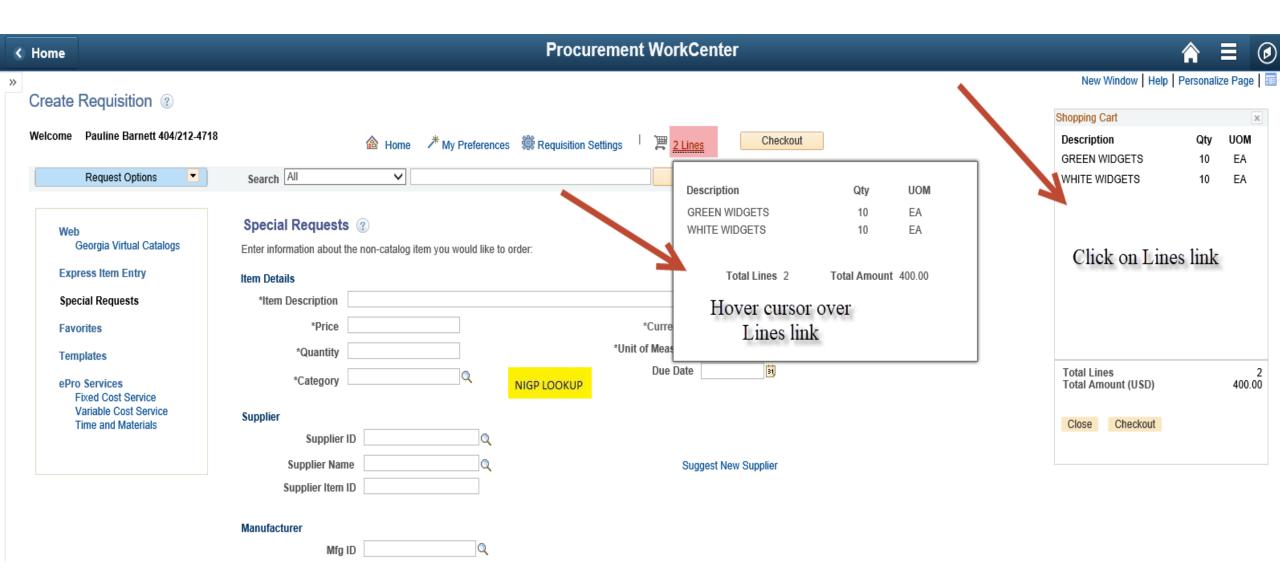

#### When all items are entered, click on the Checkout button

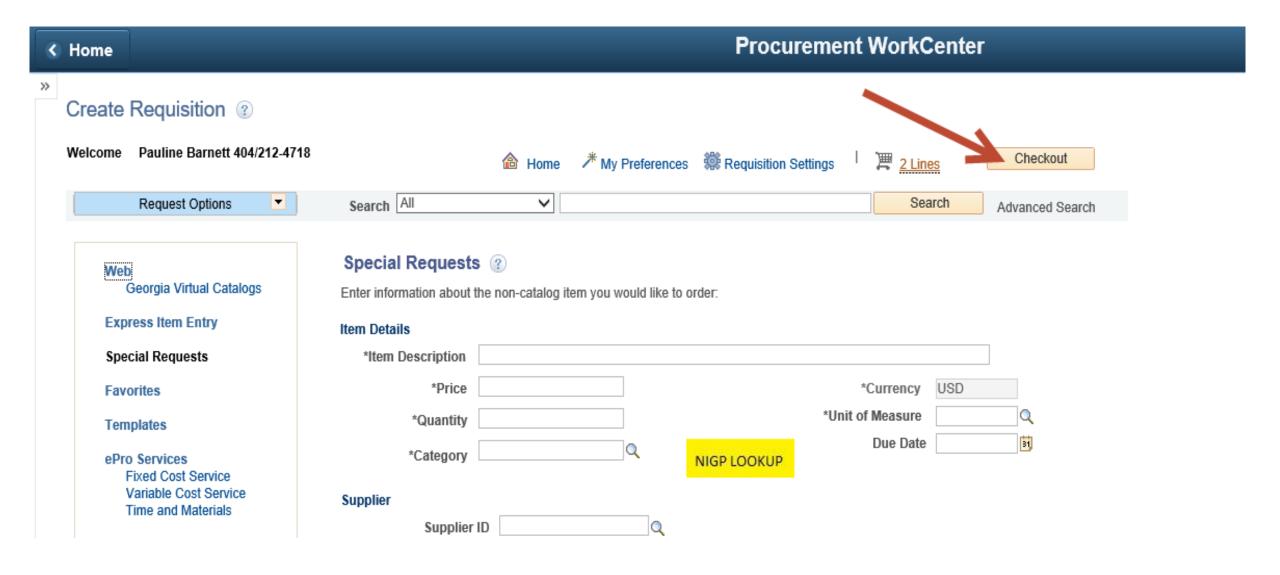

### Checkout – Review and Submit (top half of the page)

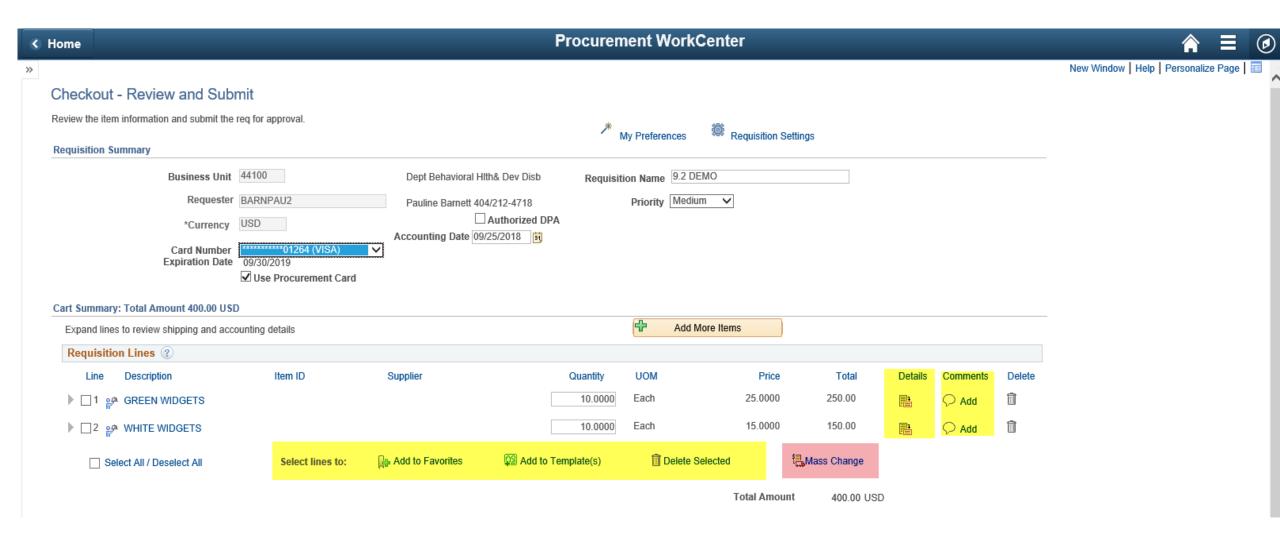

# Checkout – Review and Submit (bottom half of the page)

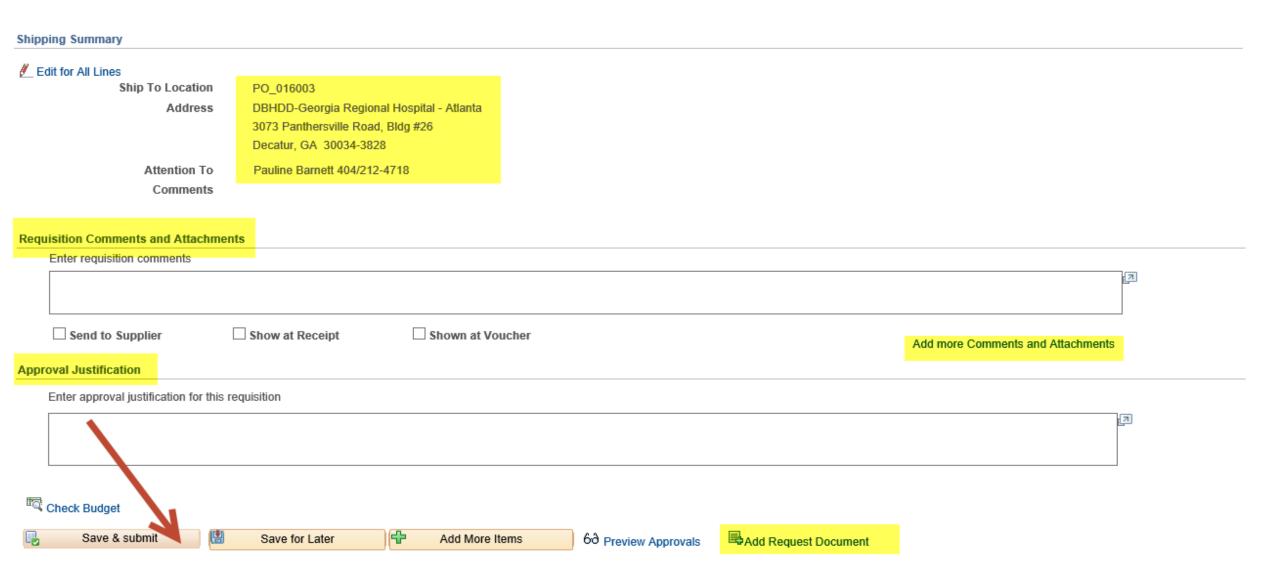

### Confirmation page

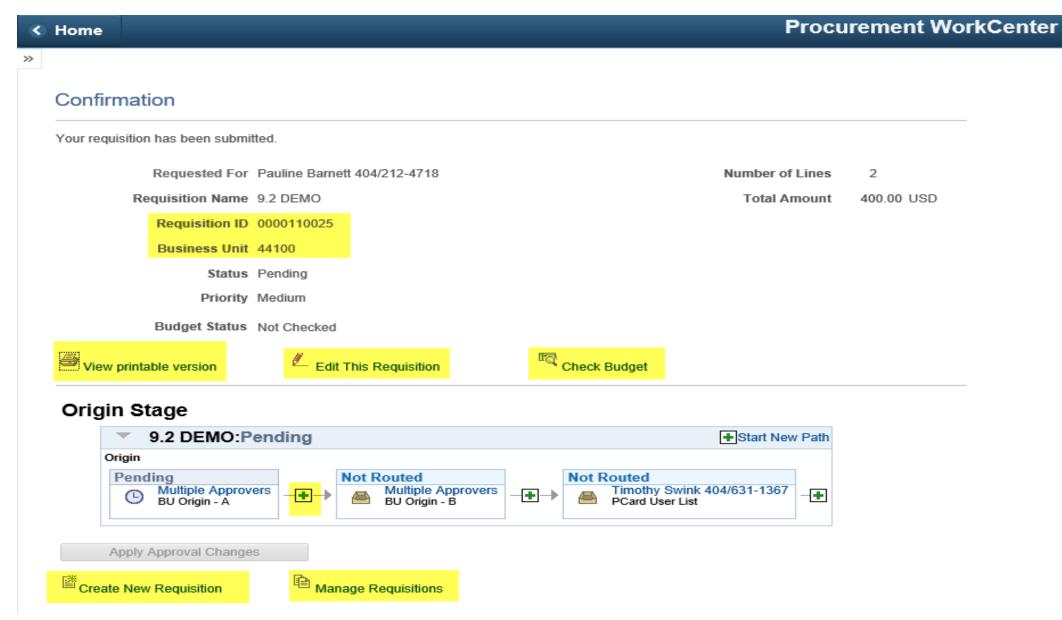

### Create a Virtual Catalog Requisition

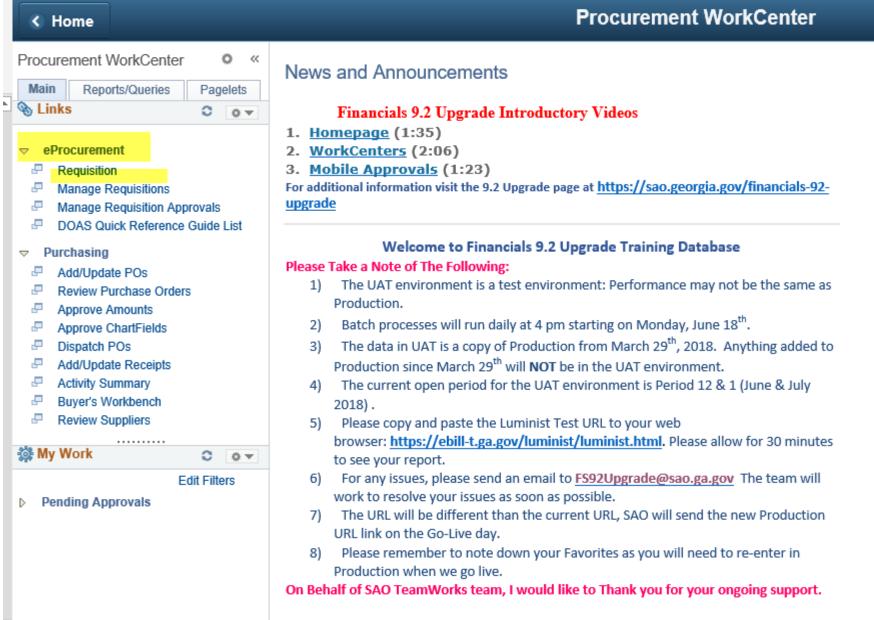

#### Requisition Settings page

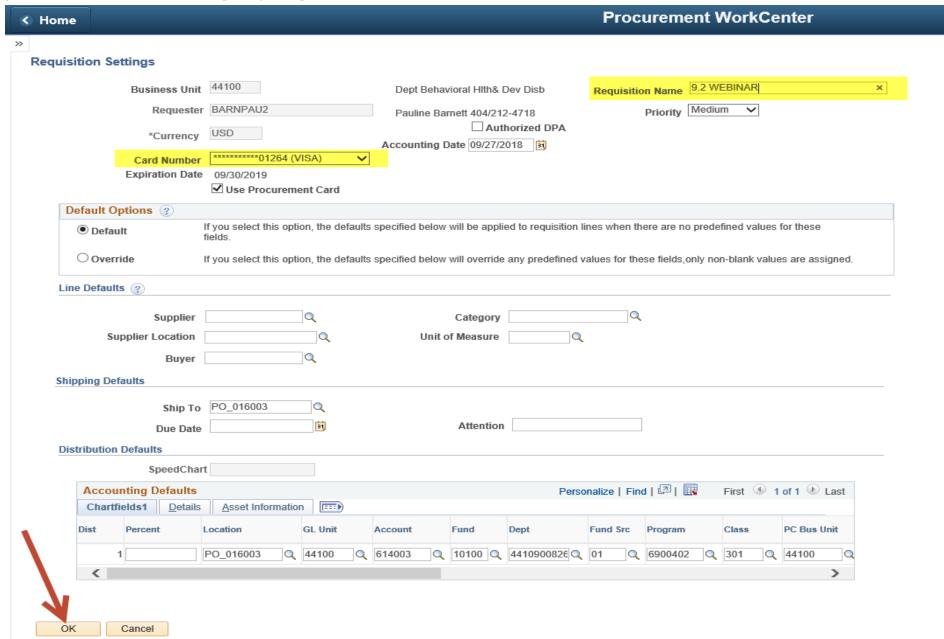

#### Click on the Georgia Virtual Catalog link

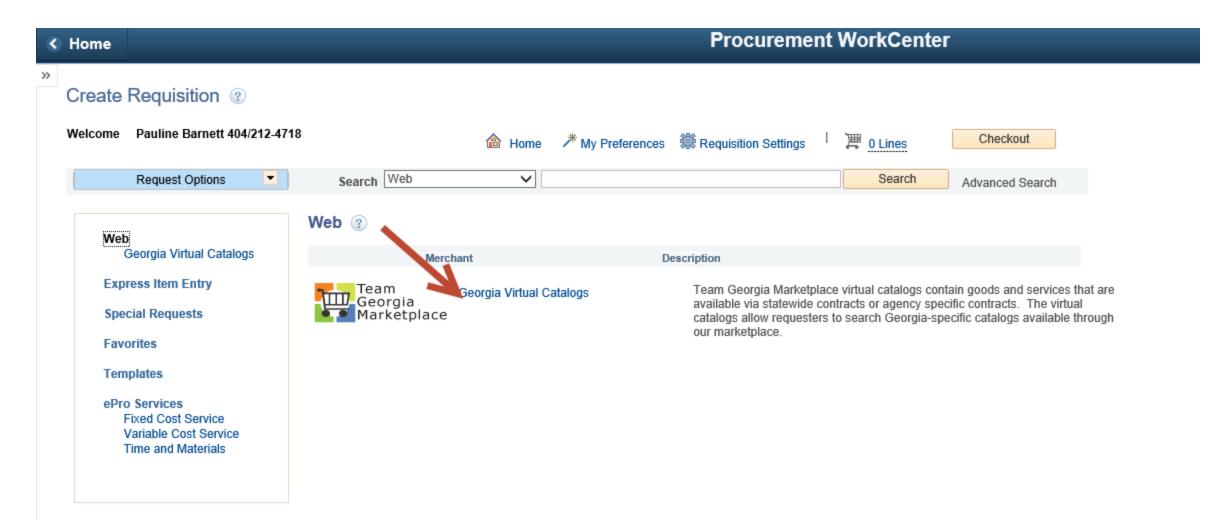

The Virtual Catalog page displays. There are no changes in the Virtual Catalog. This will look the same as it does today.

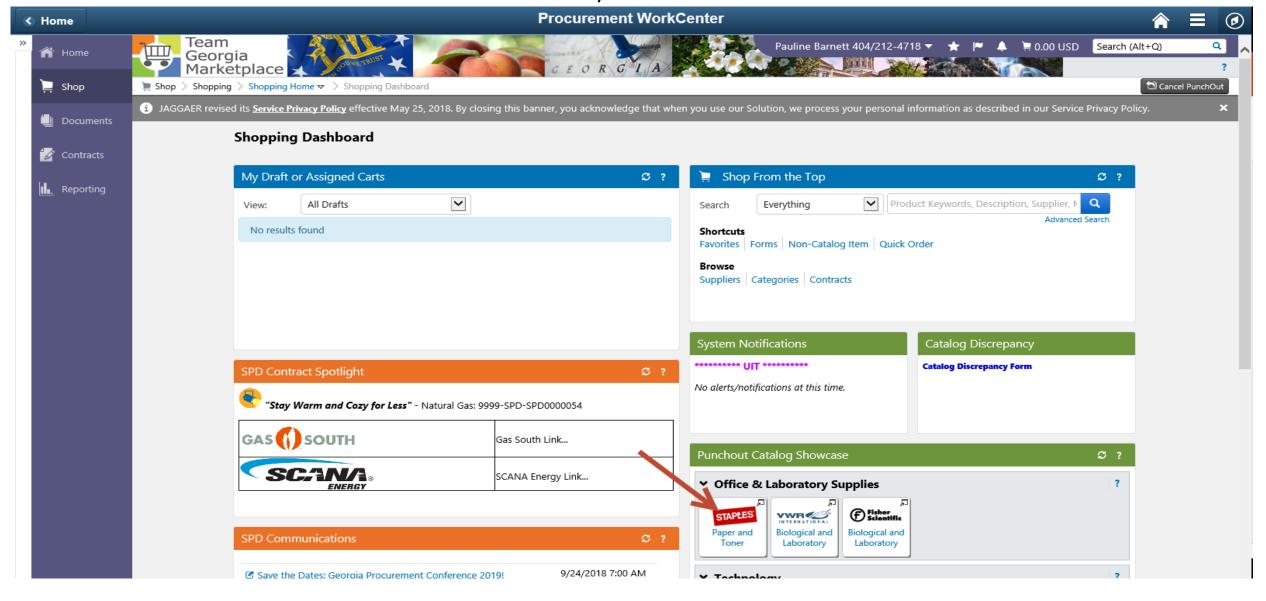

#### Add Items to Cart

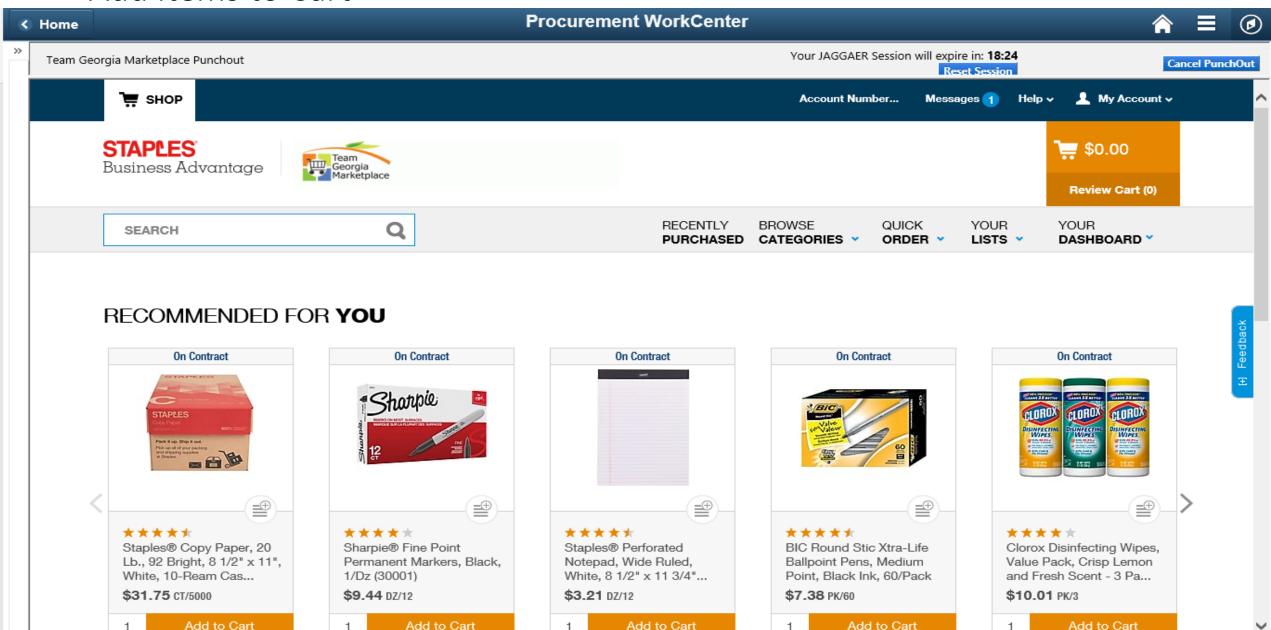

#### Review Cart and Submit Order

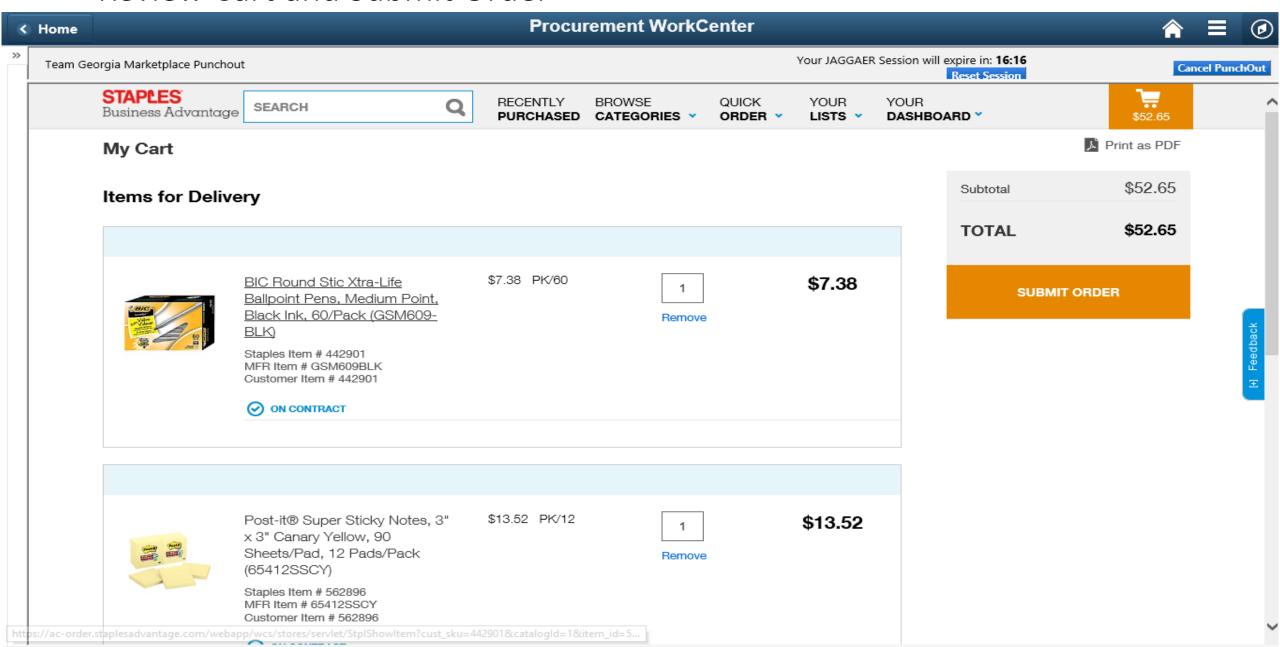

#### Confirm Cart and Click Proceed to Checkout then Assign Cart

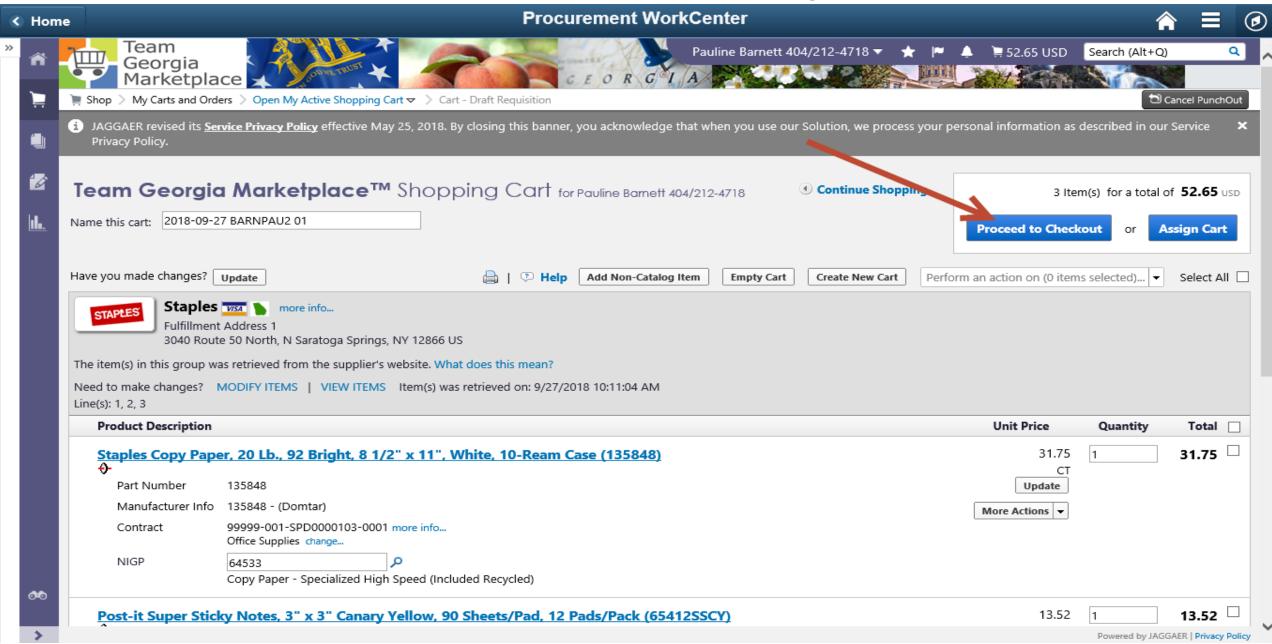

# Checkout – Review and Submit page top half

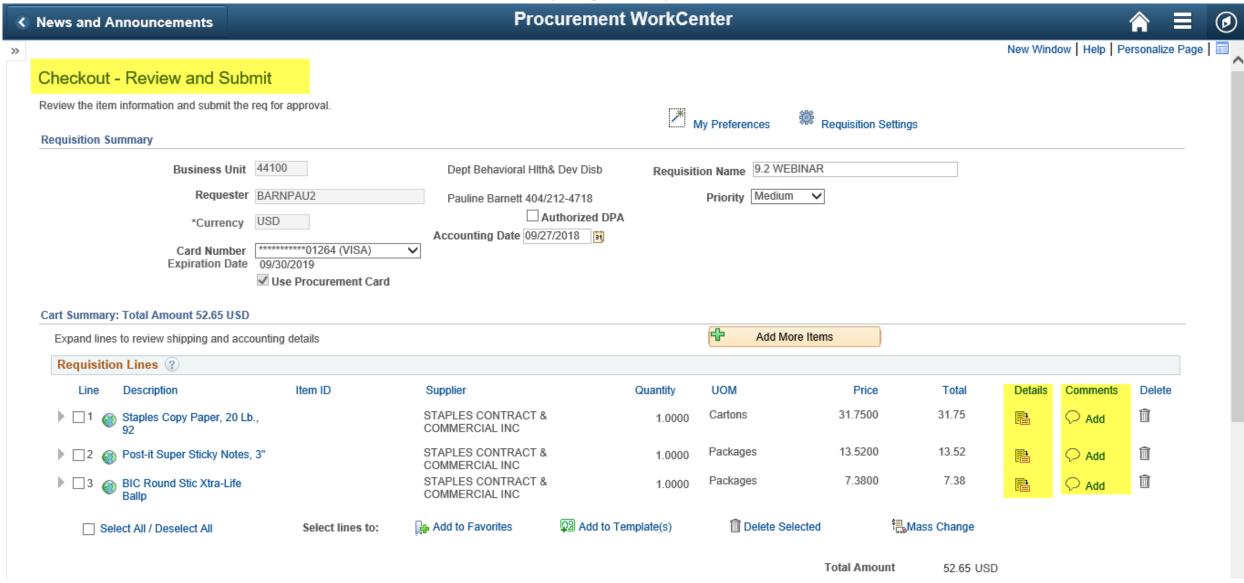

#### Checkout – Review and Submit bottom half of page

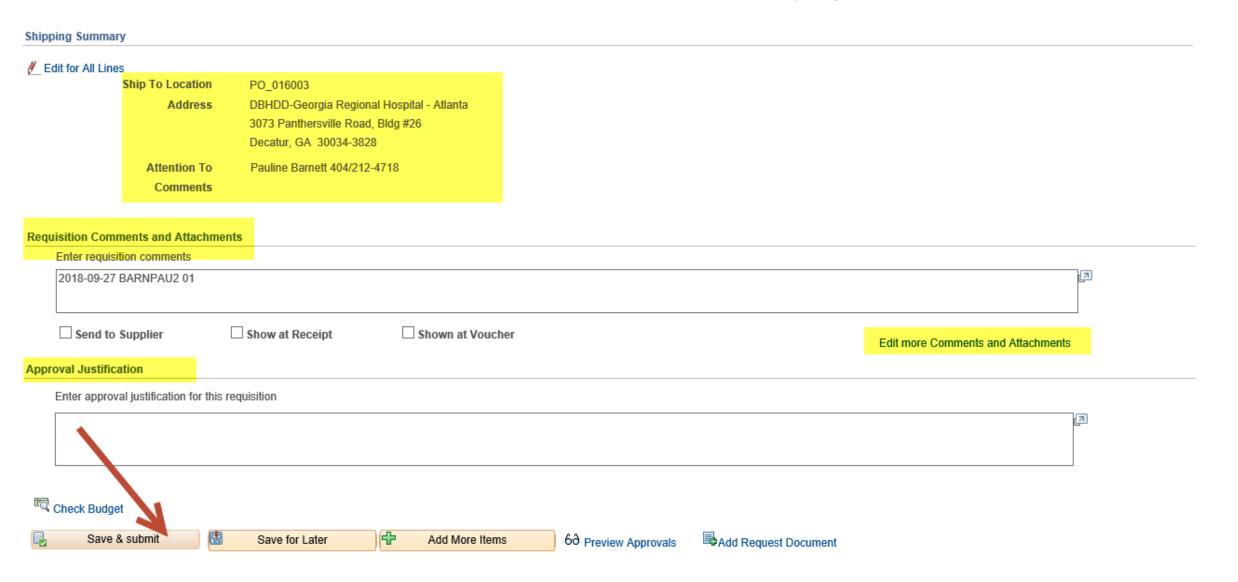

### Confirmation page

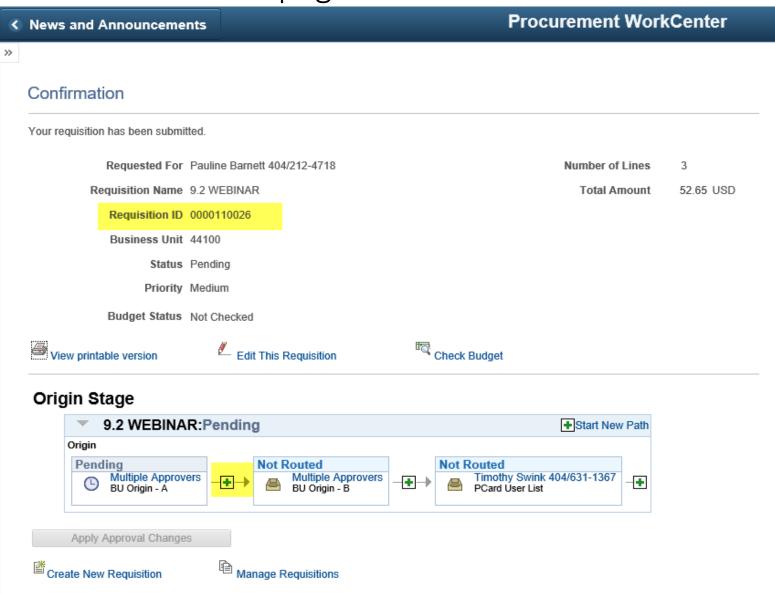

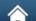

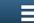

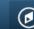

New Window | Help | Personalize Page | ==

# Mobile Requisition – For Use Off-Site with a Mobile Device

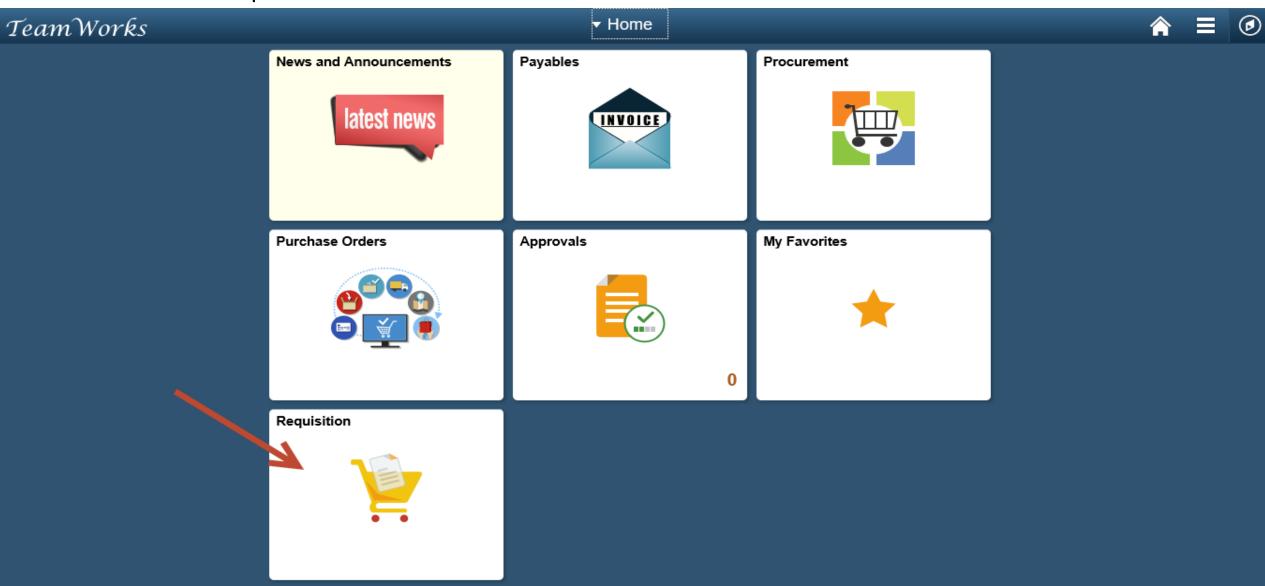

### My Orders displays – Requisitions created by the user

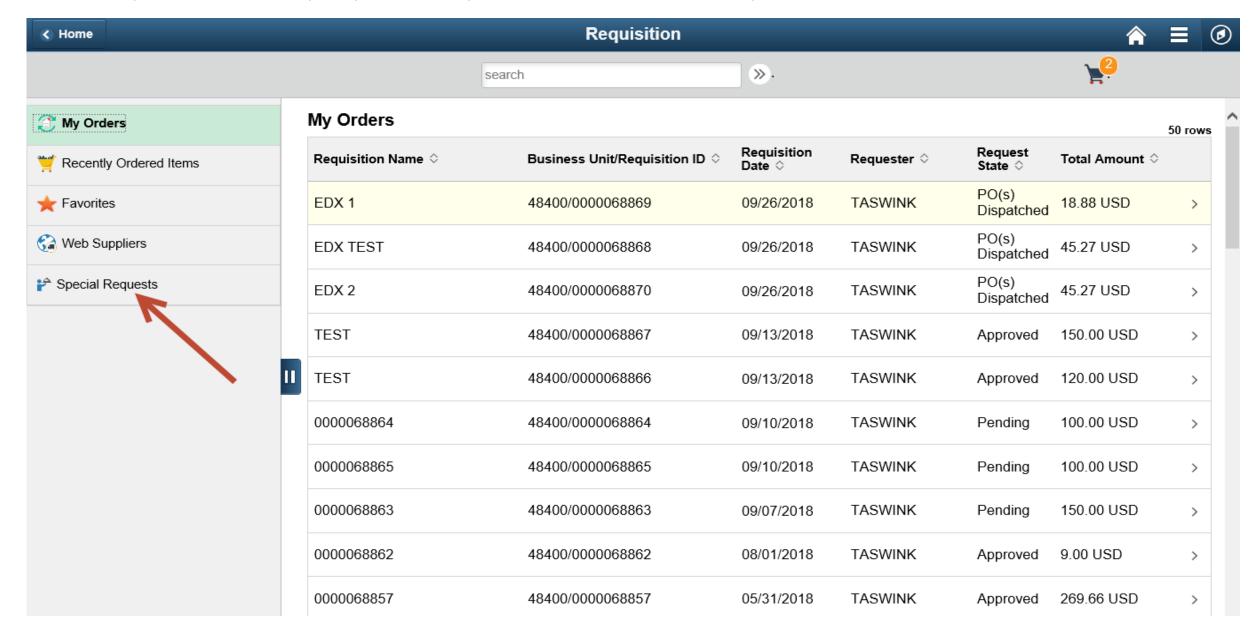

# Requisition Approvals – Click on the Homepage Approvals tile

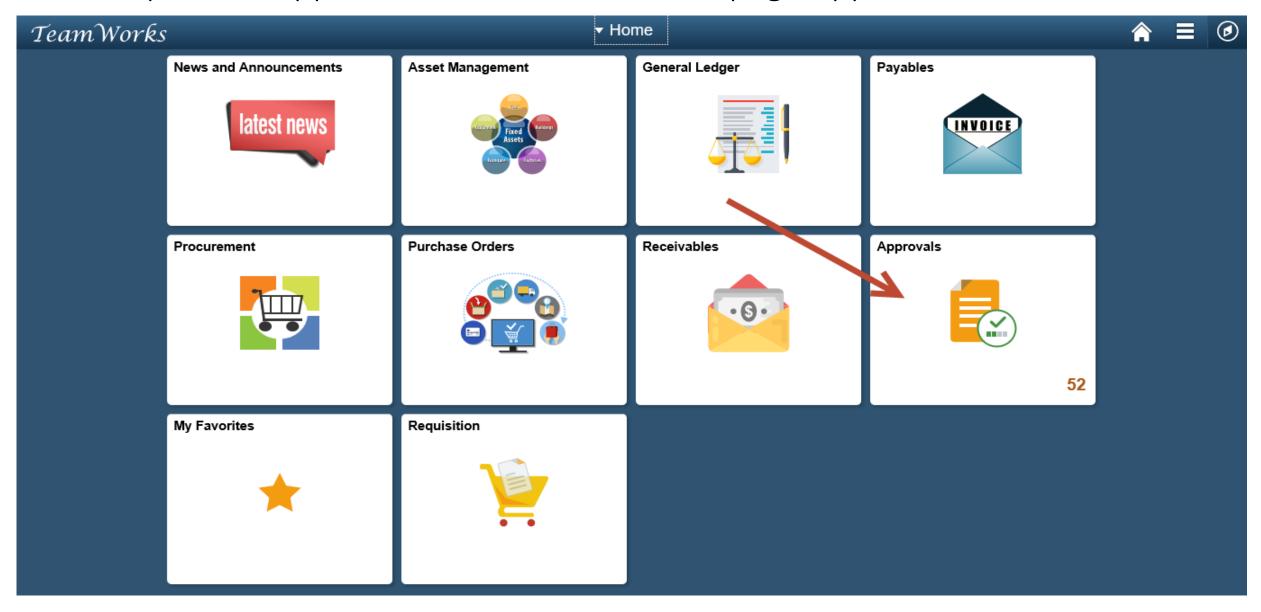

# Pending Approvals list displays – Click a requisition to approve it

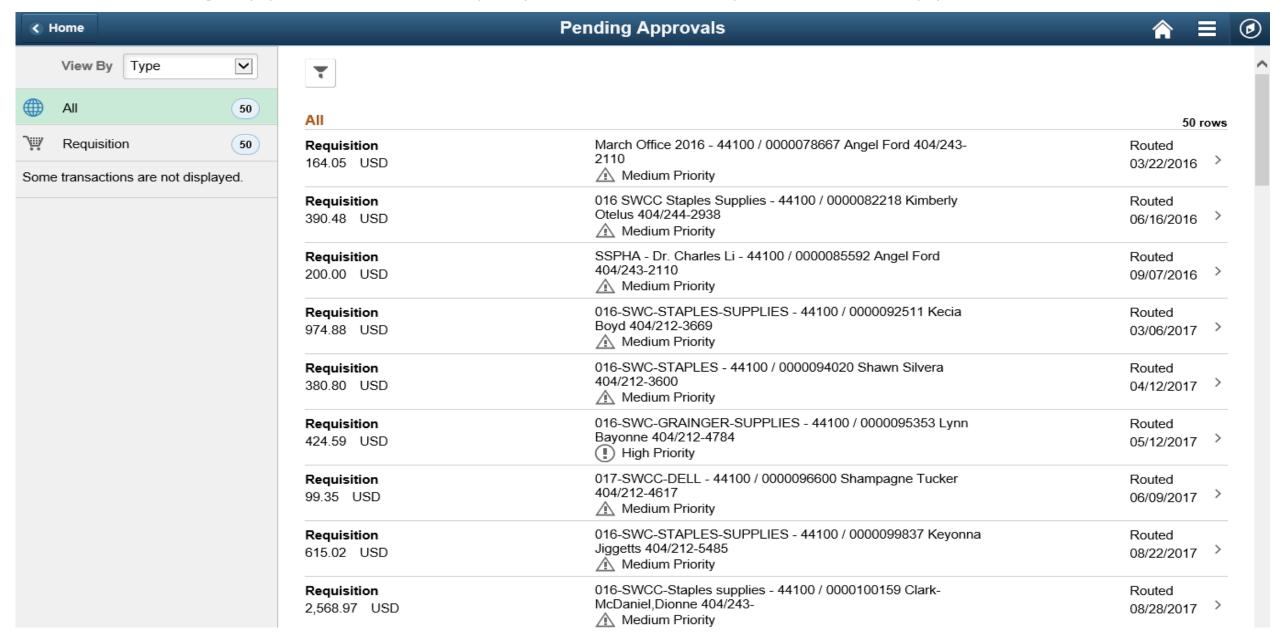

### Requisition – top half of page

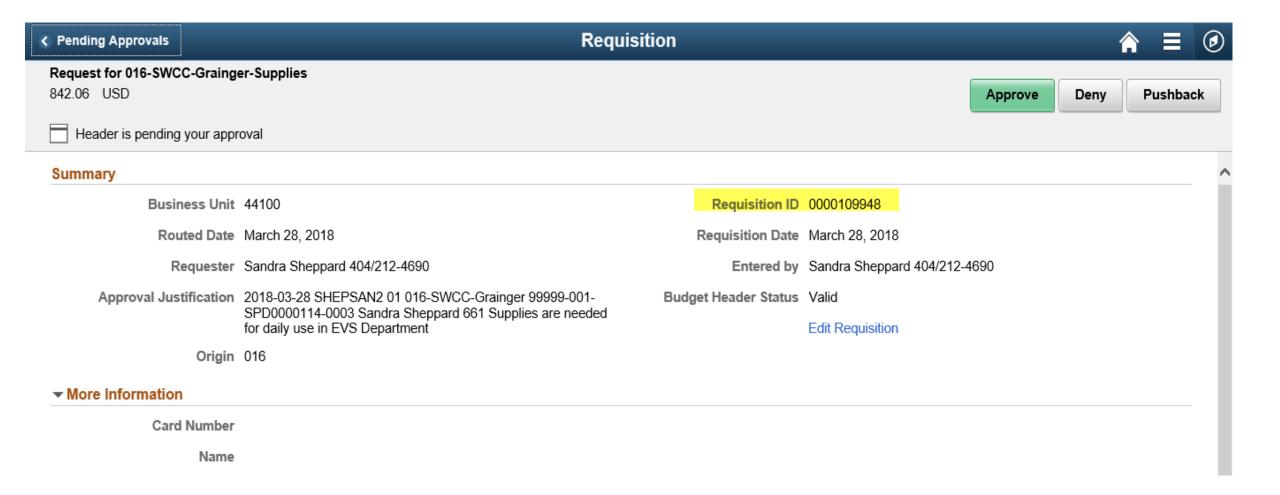